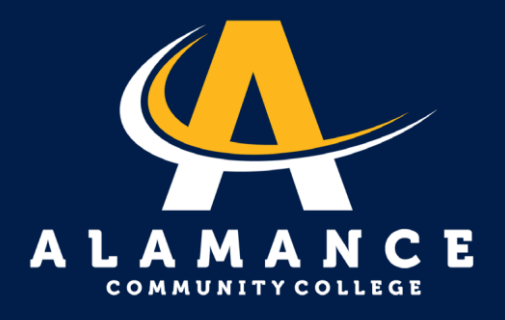

## **Como configuar** un plan de pagos

Nota: los planes de pago son solo en línea.

1. **Ingrese a su cuenta de ACC.**

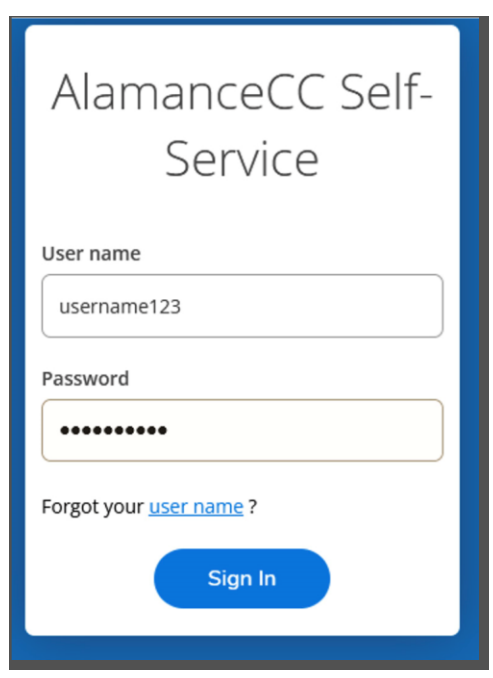

 $2.$ 

**Haga clic en la pestaña Finanzas Estudiantiles**.

## Hello, Welcome to Colleague Self-Service!

Choose a category to get started.

## **Student Finance**

Here you can view your latest statement and make a payment online.

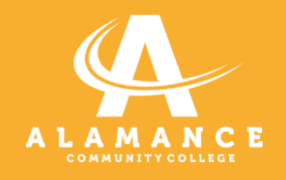

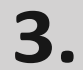

**Haga clic en "Hacer un Pago".**

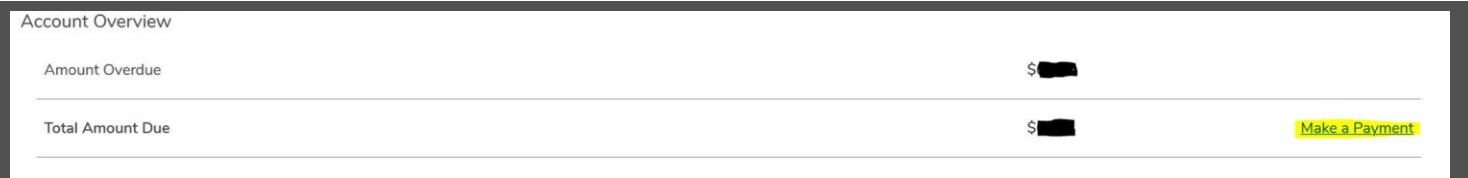

## 4. **Haga clic en el botón "Continuar al centro de pago".**

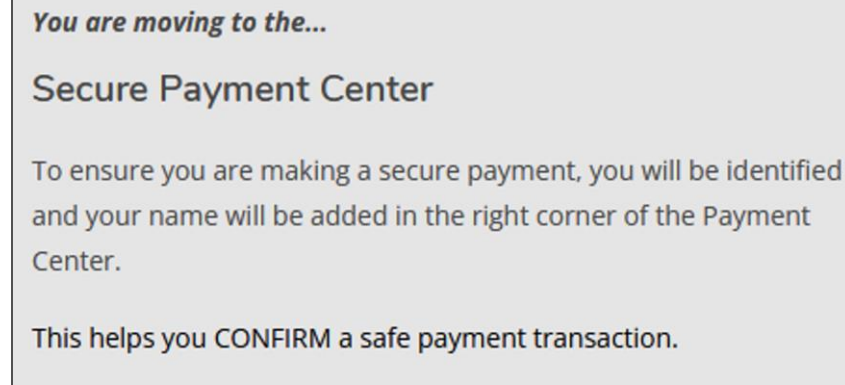

**Continue to Payment Center** 

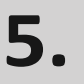

Log in by using username and password. Nota: Asegúrate de estar usando esta barra: \.

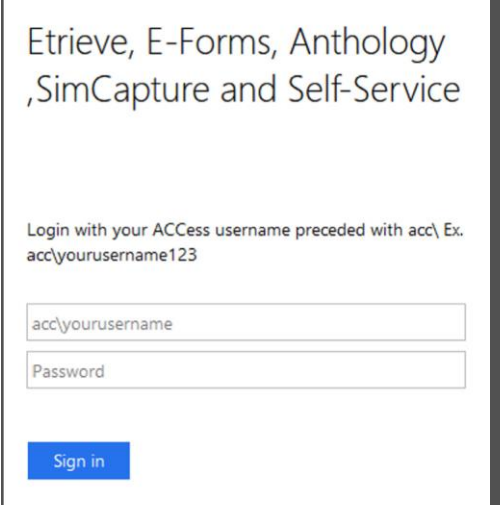

Г

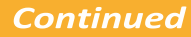

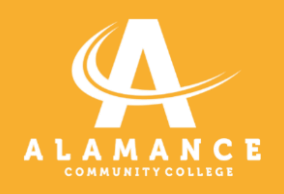

6. **Haga clic en botón verde para "Hacer un Pago".**

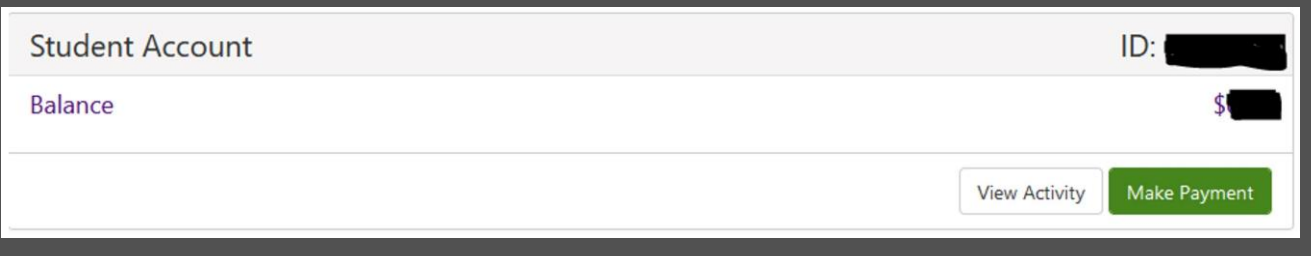

**7. Ingrese la información para completar la configuración del plan de pago**.

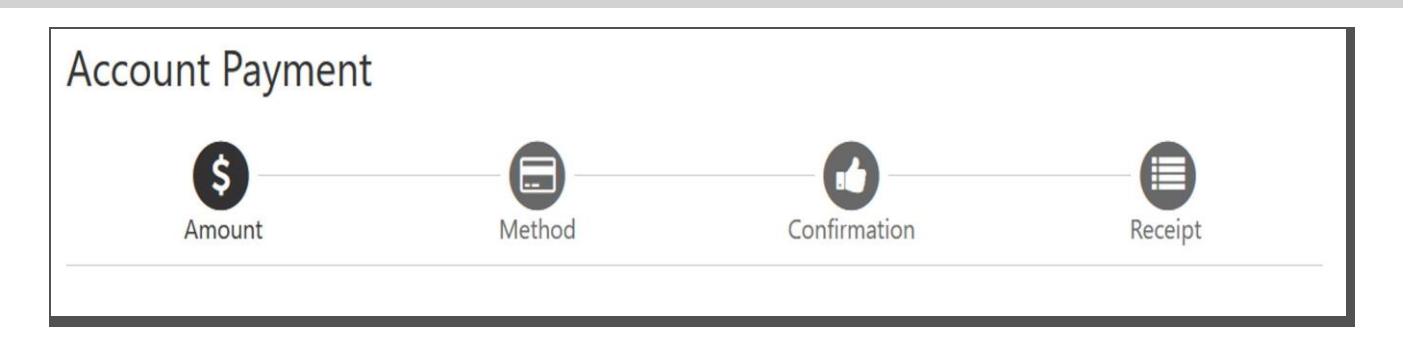